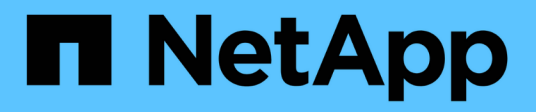

### **Hardware installieren**

Cluster and storage switches

NetApp April 25, 2024

This PDF was generated from https://docs.netapp.com/de-de/ontap-systems-switches/switch-cisco-3132q-v/setup\_worksheet\_3132q.html on April 25, 2024. Always check docs.netapp.com for the latest.

# **Inhalt**

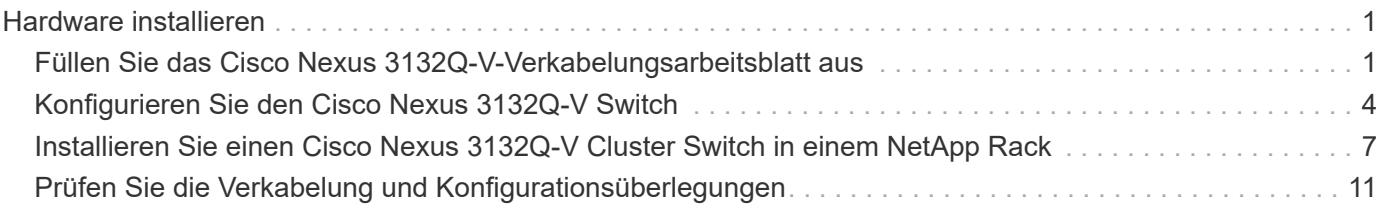

## <span id="page-2-0"></span>**Hardware installieren**

### <span id="page-2-1"></span>**Füllen Sie das Cisco Nexus 3132Q-V-Verkabelungsarbeitsblatt aus**

Wenn Sie die unterstützten Plattformen dokumentieren möchten, laden Sie eine PDF-Datei dieser Seite herunter, und füllen Sie das Verkabelungsarbeitsblatt aus.

Das Verkabelungsarbeitsblatt enthält Beispiele für empfohlene Port-Zuweisungen von den Switches zu den Controllern. Das leere Arbeitsblatt bietet eine Vorlage, die Sie beim Einrichten des Clusters verwenden können.

Jeder Switch kann als einzelner 40-GbE-Port oder als 4-x-GbE-Ports konfiguriert werden.

#### **Beispiel für eine Verkabelung**

Die Beispielanschlussdefinition für jedes Switch-Paar lautet wie folgt:

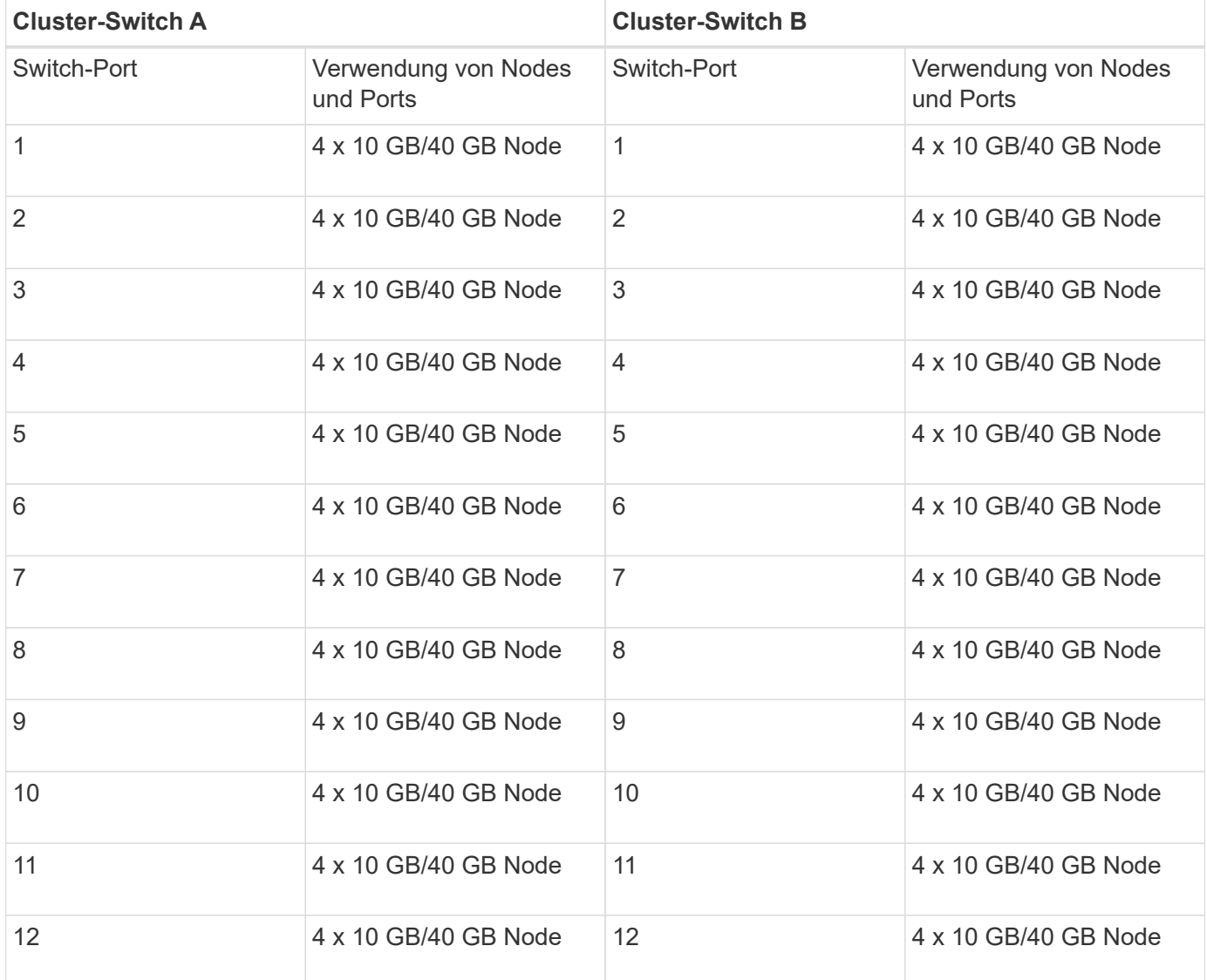

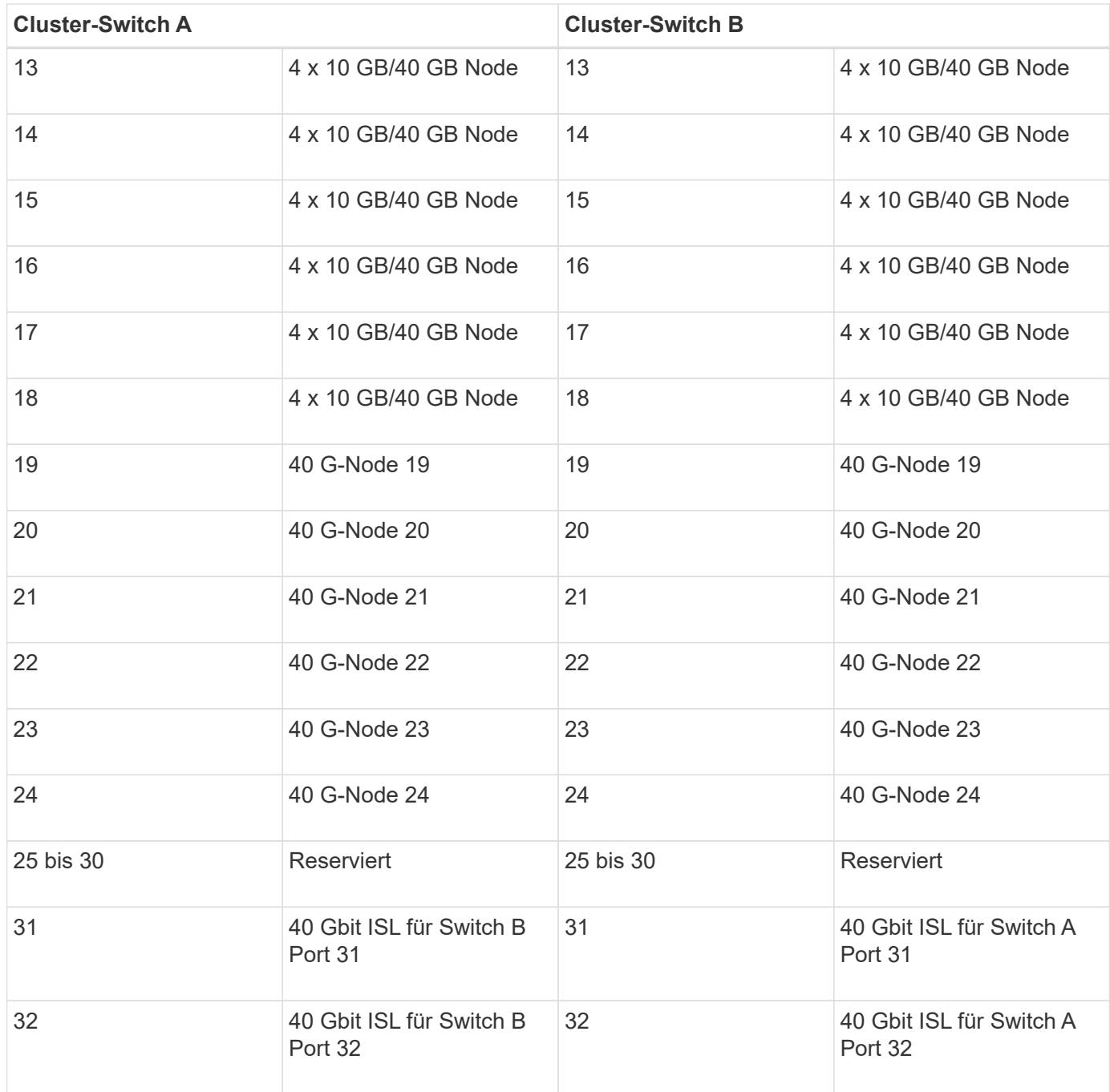

#### **Leeres Verkabelungsarbeitsblatt**

Sie können das leere Verkabelungsarbeitsblatt verwenden, um die Plattformen zu dokumentieren, die als Nodes in einem Cluster unterstützt werden. Der Abschnitt "*supported Cluster Connections*" des ["Hardware](https://hwu.netapp.com) [Universe"](https://hwu.netapp.com) Definiert die von der Plattform verwendeten Cluster-Ports.

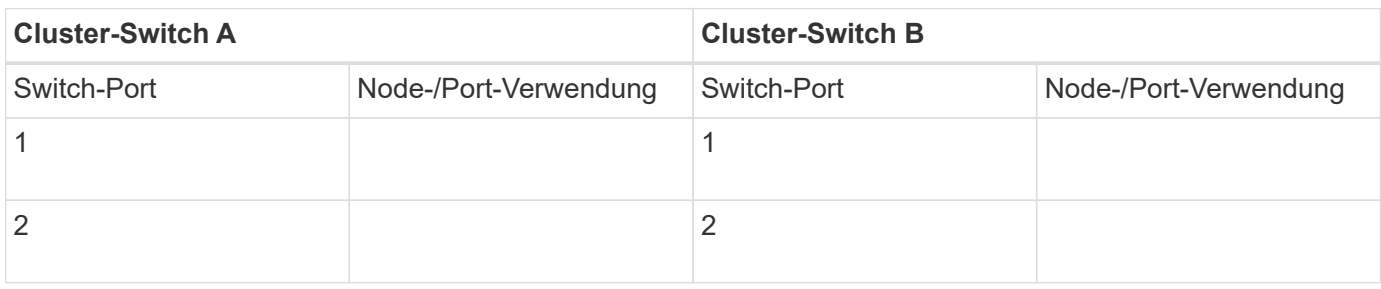

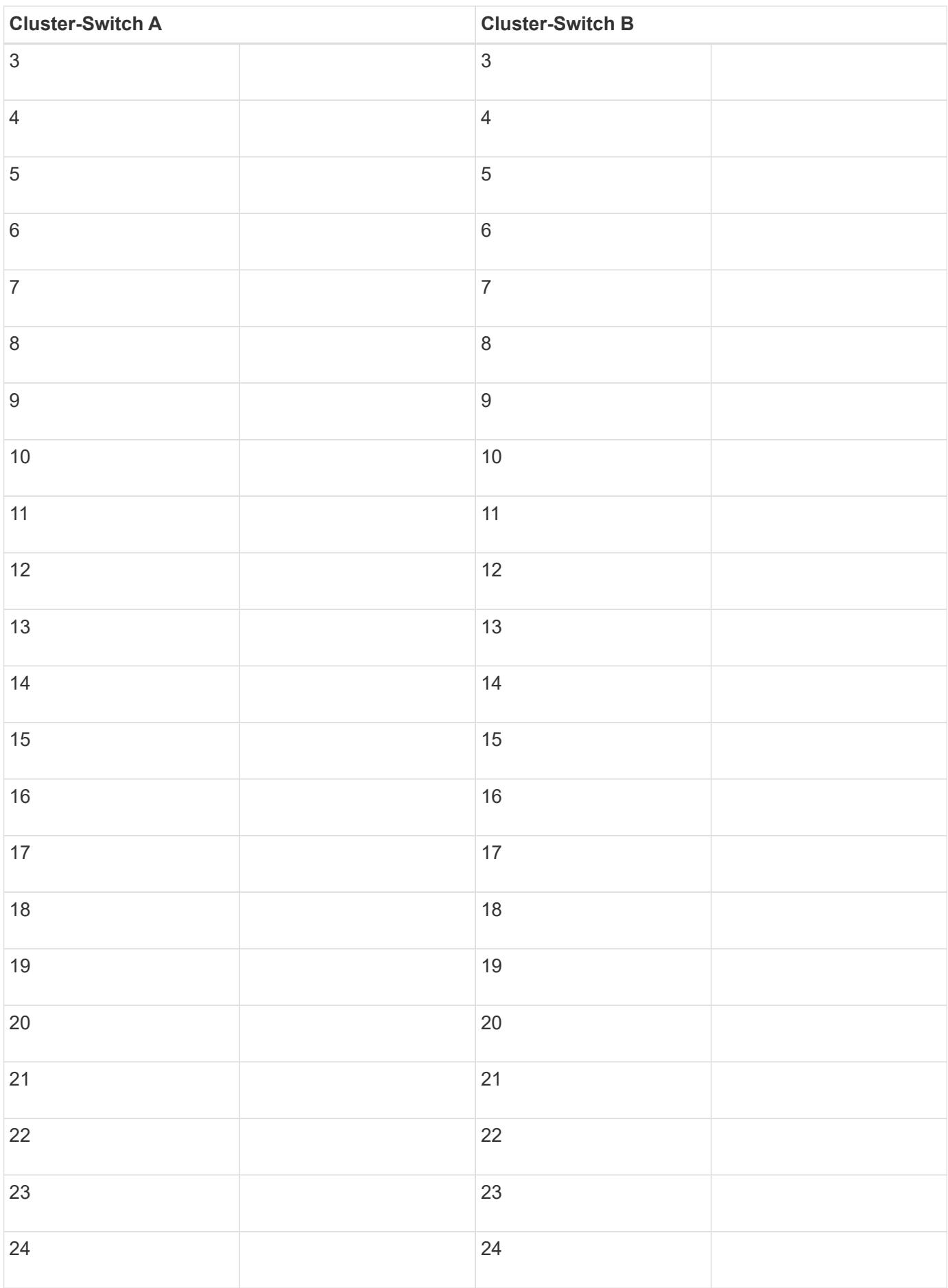

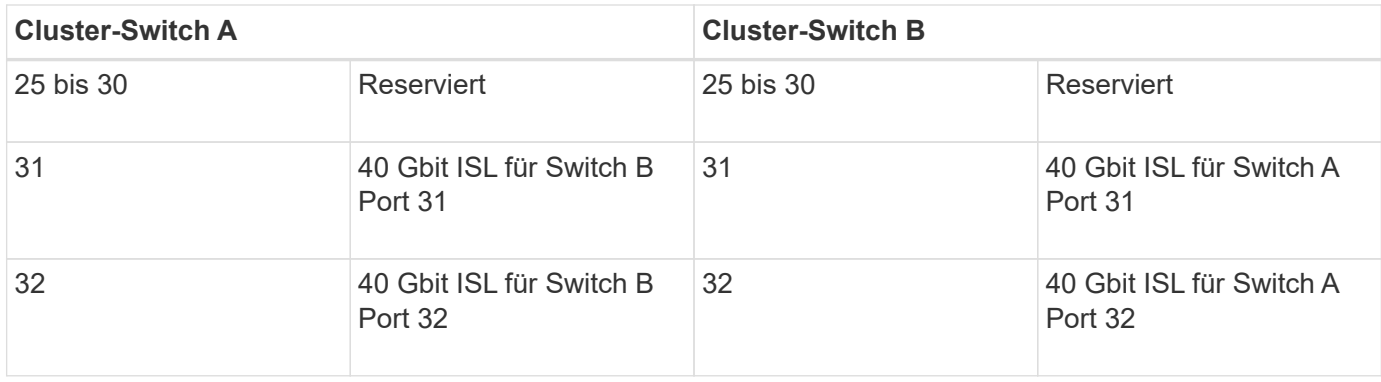

### <span id="page-5-0"></span>**Konfigurieren Sie den Cisco Nexus 3132Q-V Switch**

Gehen Sie folgendermaßen vor, um den Cisco Nexus 3132Q-V Switch zu konfigurieren.

#### **Was Sie benötigen**

- Zugriff auf einen HTTP-, FTP- oder TFTP-Server auf der Installationswebsite zum Herunterladen der entsprechenden NX-OS- und RCF-Versionen (Reference Configuration File).
- Entsprechende NX-OS-Version, heruntergeladen von ["Cisco Software-Download"](https://software.cisco.com/download/home) Seite.
- Erforderliche Dokumentation für den Netzwerk-Switch, Controller-Dokumentation und ONTAP-Dokumentation Weitere Informationen finden Sie unter ["Erforderliche Dokumentation".](https://docs.netapp.com/de-de/ontap-systems-switches/switch-cisco-3132q-v/required-documentation-3132q.html)
- Anwendbare Lizenzen, Netzwerk- und Konfigurationsinformationen und Kabel
- Abgeschlossene Verkabelungsarbeitsblätter. Siehe ["Füllen Sie das Cisco Nexus 3132Q-V-](https://docs.netapp.com/de-de/ontap-systems-switches/switch-cisco-3132q-v/setup_worksheet_3132q.html)[Verkabelungsarbeitsblatt aus".](https://docs.netapp.com/de-de/ontap-systems-switches/switch-cisco-3132q-v/setup_worksheet_3132q.html)
- Entsprechende RCFs für das NetApp Cluster-Netzwerk und das Management-Netzwerk, die von der NetApp Support Site unter heruntergeladen werden ["mysupport.netapp.com"](http://mysupport.netapp.com/) Für die Switches, die Sie empfangen. Alle Netzwerk- und Management-Netzwerk-Switches von Cisco sind mit der Standardkonfiguration von Cisco geliefert. Diese Switches verfügen auch über die aktuelle Version der NX-OS-Software, haben aber die RCFs nicht geladen.

#### **Schritte**

1. Rack-Aufbau des Cluster-Netzwerks und der Management-Netzwerk-Switches und -Controller

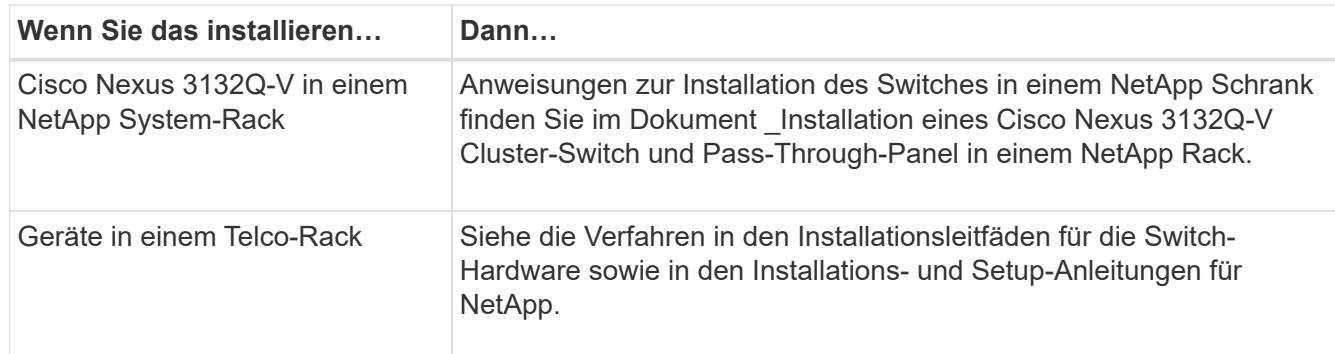

- 2. Verkabeln Sie die Switches für das Cluster-Netzwerk und das Management-Netzwerk mithilfe des vollständigen Verkabelungsarbeitsblatts mit den Controllern, wie in beschrieben ["Füllen Sie das Cisco](https://docs.netapp.com/de-de/ontap-systems-switches/switch-cisco-3132q-v/setup_worksheet_3132q.html) [Nexus 3132Q-V-Verkabelungsarbeitsblatt aus"](https://docs.netapp.com/de-de/ontap-systems-switches/switch-cisco-3132q-v/setup_worksheet_3132q.html).
- 3. Schalten Sie das Cluster-Netzwerk sowie die Switches und Controller des Managementnetzwerks ein.
- 4. Initiale Konfiguration der Cluster-Netzwerk-Switches durchführen.

Geben Sie beim ersten Booten des Switches die folgenden Einrichtungsfragen entsprechend an. Die Sicherheitsrichtlinie Ihres Standorts definiert die zu erstellenenden Antworten und Services.

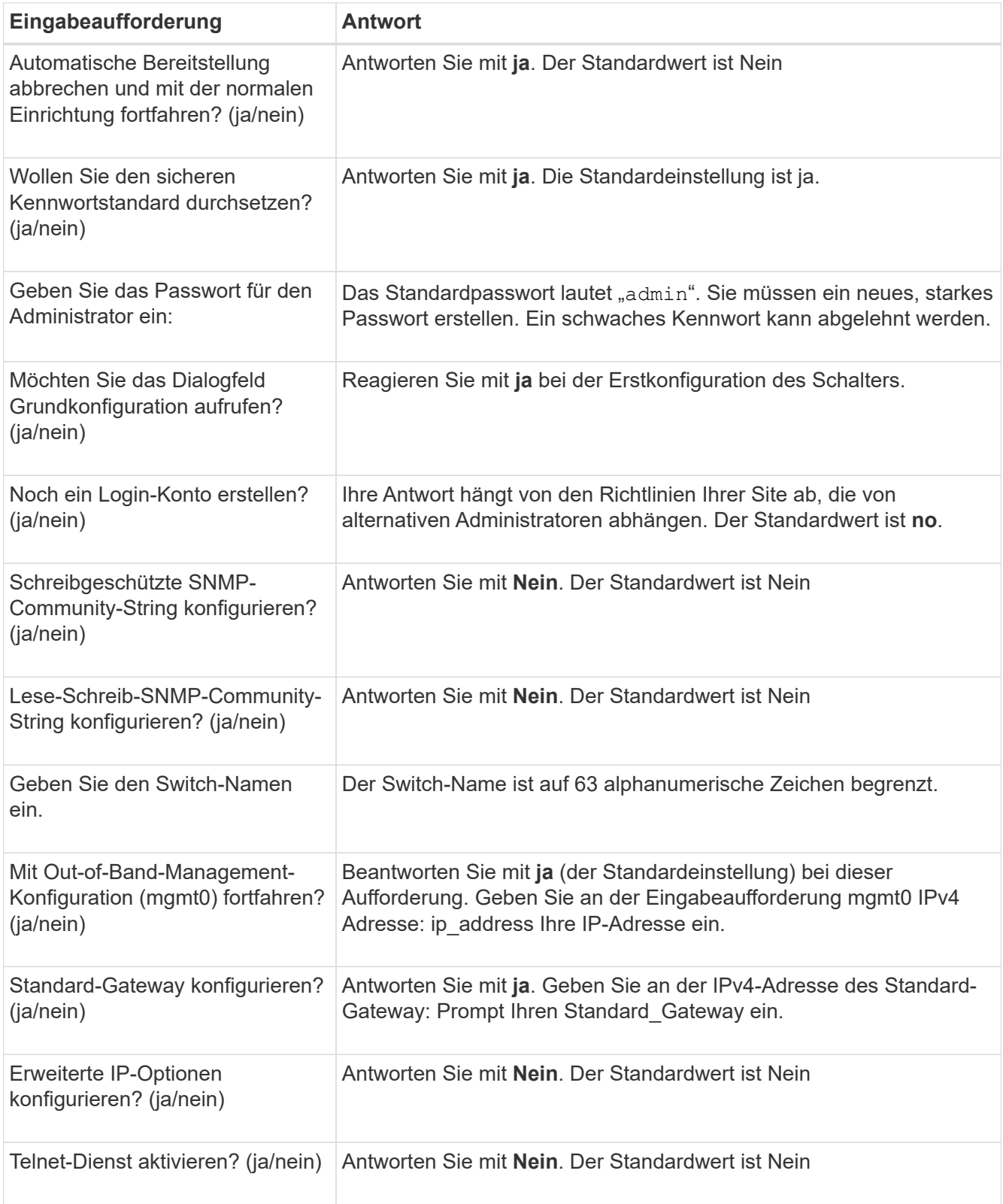

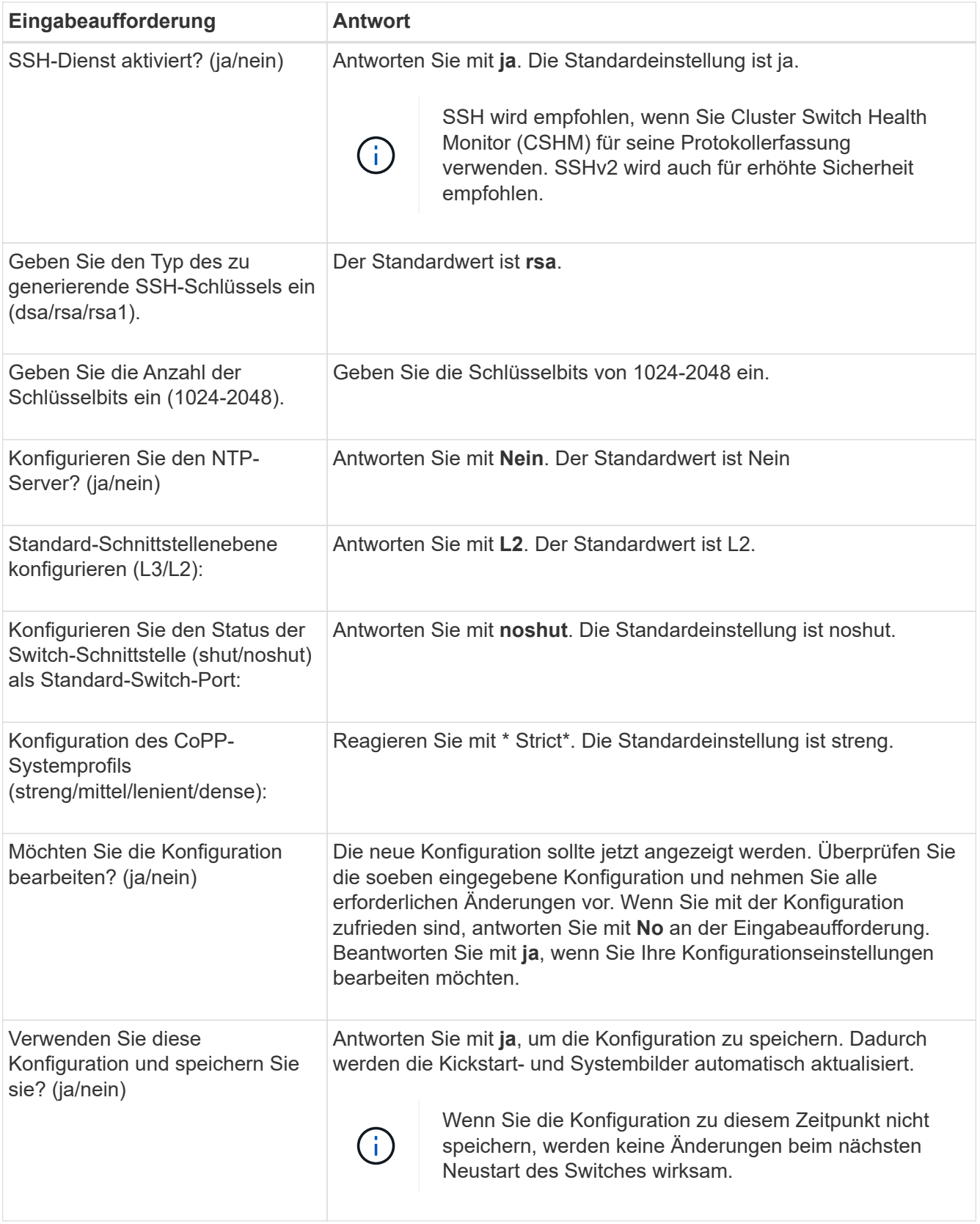

- 5. Überprüfen Sie die Konfigurationseinstellungen, die Sie am Ende der Einrichtung in der Anzeige vorgenommen haben, und stellen Sie sicher, dass Sie die Konfiguration speichern.
- 6. Überprüfen Sie die Version der Cluster-Netzwerk-Switches und laden Sie bei Bedarf die von NetApp unterstützte Version der Software von auf die Switches von herunter ["Cisco Software-Download"](https://software.cisco.com/download/home) Seite.

["Bereiten Sie sich auf die Installation von NX-OS und RCF vor"](https://docs.netapp.com/de-de/ontap-systems-switches/switch-cisco-3132q-v/prepare-install-cisco-nexus-3132q.html).

### <span id="page-8-0"></span>**Installieren Sie einen Cisco Nexus 3132Q-V Cluster Switch in einem NetApp Rack**

Je nach Konfiguration müssen Sie möglicherweise den Cisco Nexus 3132Q-V Switch und die Pass-Through-Panel in einem NetApp Rack mit den im Lieferumfang des Switches enthaltenen Standardhalterungen installieren.

#### **Was Sie benötigen**

- Die anfänglichen Vorbereitungsanforderungen, Inhalt des Kits und Sicherheitsvorkehrungen im ["Hardware-](http://www.cisco.com/c/en/us/td/docs/switches/datacenter/nexus3000/hw/installation/guide/b_n3000_hardware_install_guide.html)[Installationsleitfaden Der Cisco Nexus 3000-Serie".](http://www.cisco.com/c/en/us/td/docs/switches/datacenter/nexus3000/hw/installation/guide/b_n3000_hardware_install_guide.html) Lesen Sie diese Dokumente, bevor Sie mit dem Verfahren beginnen.
- Das Pass-Through-Panel-Kit, erhältlich von NetApp (Teilenummer X8784-R6). Das NetApp Pass-Through-Panel-Kit enthält die folgende Hardware:
	- Ein Durchlauf-Blindblech
	- Vier 10-32 x 0,75 Schrauben
	- Vier 10-32-Clip-Muttern
- Acht 10-32 oder 12-24 Schrauben und Befestigungsmuttern für die Befestigung der Halterungen und Gleitschienen an den vorderen und hinteren Schrankleisten.
- Cisco Standard-Schienensatz zur Installation des Switches in einem NetApp Rack

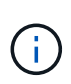

Die Jumper-Kabel sind nicht im Lieferumfang des Pass-Through-Kits enthalten und sollten in Ihrem Switch enthalten sein. Wenn die Switches nicht im Lieferumfang enthalten sind, können Sie sie bei NetApp bestellen (Teilenummer X1558A-R6).

#### **Schritte**

- 1. Die Pass-Through-Blindplatte in den NetApp-Schrank einbauen.
	- a. Stellen Sie die vertikale Position der Schalter und der Blindplatte im Schrank fest.

Bei diesem Verfahren wird die Blindplatte in U40 installiert.

- b. Bringen Sie an jeder Seite zwei Klemmmuttern an den entsprechenden quadratischen Löchern für die vorderen Schrankschienen an.
- c. Zentrieren Sie die Abdeckung senkrecht, um ein Eindringen in den benachbarten Rack zu verhindern, und ziehen Sie die Schrauben fest.
- d. Stecken Sie die Buchsen der beiden 48-Zoll-Jumper-Kabel von der Rückseite der Abdeckung und durch die Bürstenbaugruppe.

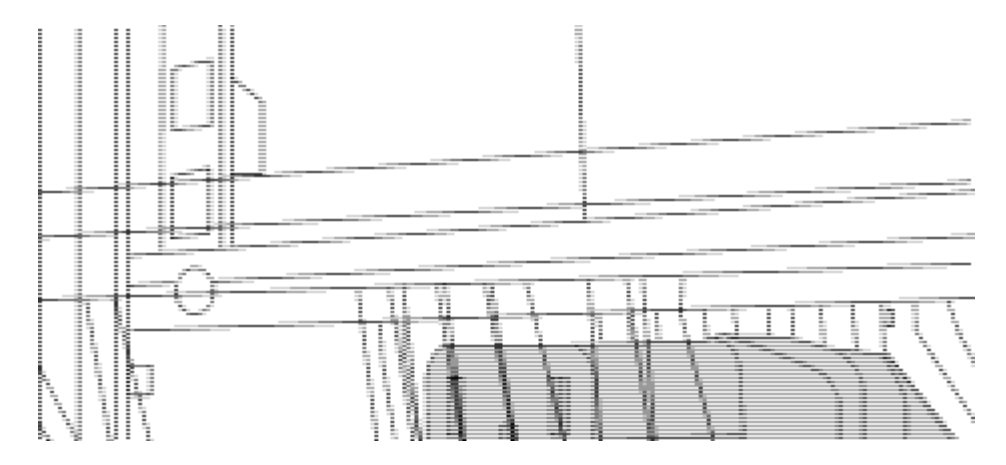

*(1) Buchsenleiste des Überbrückungskabels.*

- 2. Installieren Sie die Halterungen für die Rack-Montage am Switch-Chassis des Nexus 3132Q-V.
	- a. Positionieren Sie eine vordere Rack-Mount-Halterung auf einer Seite des Switch-Gehäuses so, dass das Montagewinkel an der Gehäusefaceplate (auf der Netzteilseite oder Lüfterseite) ausgerichtet ist. Verwenden Sie dann vier M4-Schrauben, um die Halterung am Gehäuse zu befestigen.

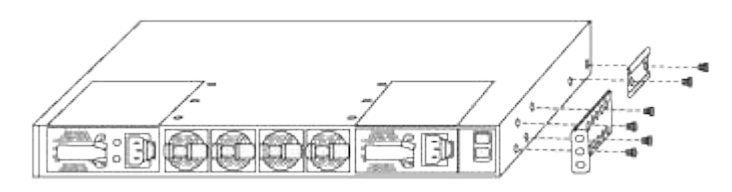

- b. Wiederholen Sie Schritt 2a mit der anderen vorderen Halterung für die Rackmontage auf der anderen Seite des Schalters.
- c. Setzen Sie die hintere Rack-Halterung am Switch-Gehäuse ein.
- d. Wiederholen Sie Schritt 2c mit der anderen hinteren Halterung für die Rackmontage auf der anderen Seite des Schalters.
- 3. Die Klemmmuttern für alle vier IEA-Stützen an den Stellen der quadratischen Bohrung anbringen.

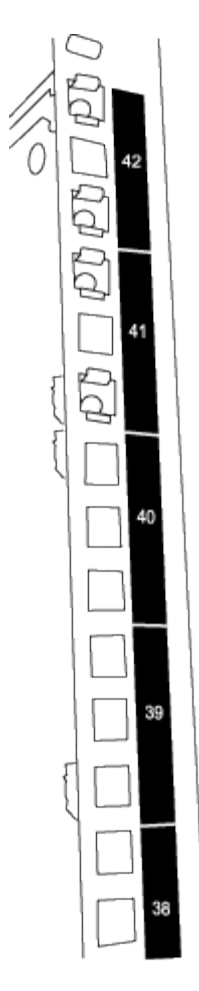

Die beiden 3132Q-V Schalter werden immer in den oberen 2 HE des Schrankes RU41 und 42 montiert.

- 4. Installieren Sie die Gleitschienen im Schrank.
	- a. Positionieren Sie die erste Gleitschiene an der RU42-Markierung auf der Rückseite des hinteren linken Pfosten, legen Sie die Schrauben mit dem entsprechenden Gewindetyp ein und ziehen Sie die Schrauben mit den Fingern fest.

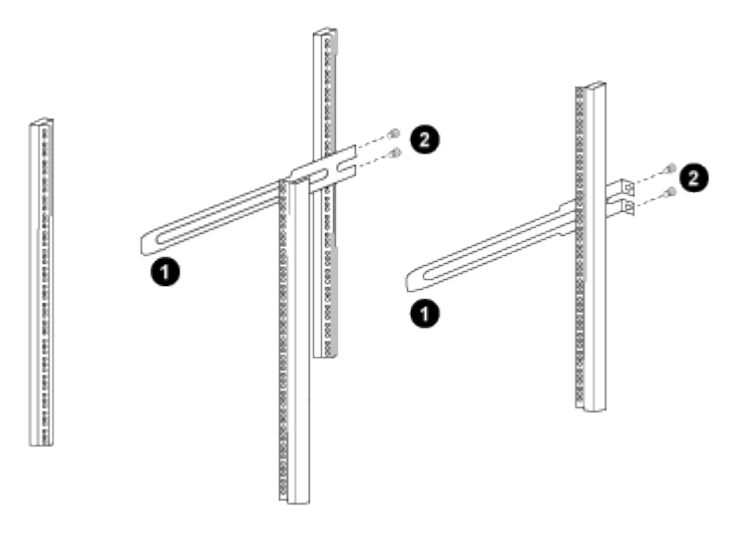

*(1) beim sanften Schieben der Gleitschiene richten Sie sie an den Schraubenbohrungen im Rack aus.*

*(2) Schrauben der Gleitschienen an den Schrankleisten festziehen.*

- a. Wiederholen Sie Schritt 4a für den hinteren Pfosten auf der rechten Seite.
- b. Wiederholen Sie die Schritte 4a und 4b an den RU41-Stellen im Schrank.
- 5. Den Schalter in den Schrank einbauen.

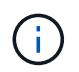

Für diesen Schritt sind zwei Personen erforderlich: Eine Person muss den Schalter von vorne und von der anderen in die hinteren Gleitschienen führen.

a. Positionieren Sie die Rückseite des Schalters an RU41.

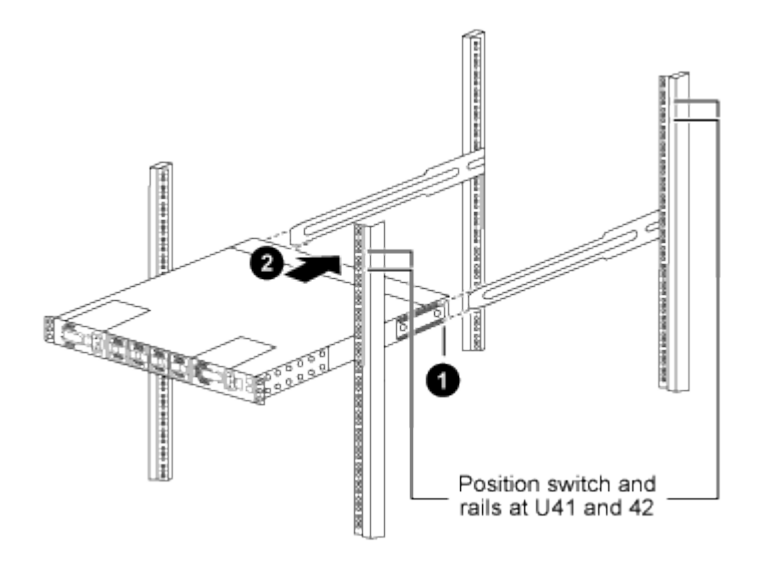

*(1) Da das Gehäuse in Richtung der hinteren Pfosten geschoben wird, richten Sie die beiden hinteren Rackmontageführungen an den Gleitschienen aus.*

*(2) Schieben Sie den Schalter vorsichtig, bis die vorderen Halterungen der Rackmontage bündig mit den vorderen Pfosten sind.*

b. Befestigen Sie den Schalter am Gehäuse.

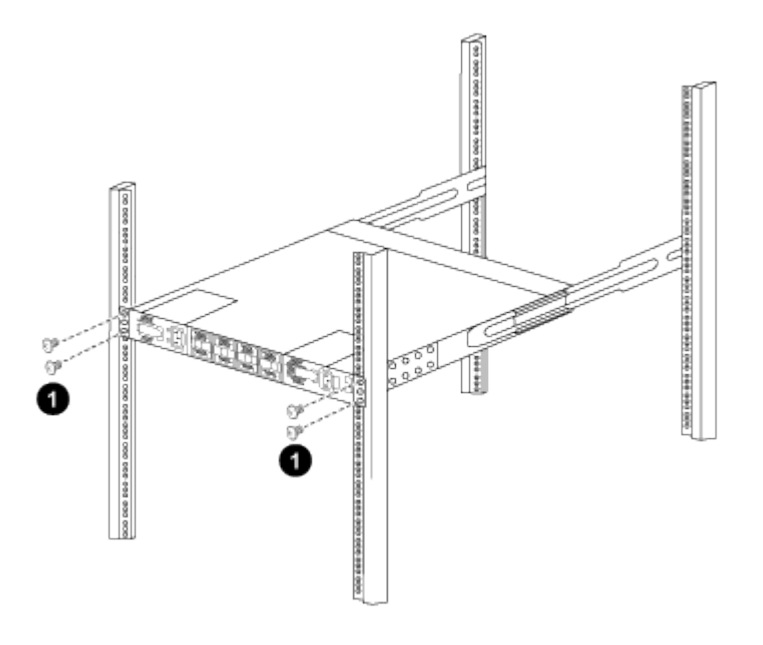

*(1) mit einer Person, die die Vorderseite des Chassis hält, sollte die andere Person die vier hinteren Schrauben vollständig an den Schrankpfosten festziehen.*

- a. Wenn das Gehäuse nun ohne Unterstützung unterstützt wird, ziehen Sie die vorderen Schrauben fest an den Stützen.
- b. Wiederholen Sie die Schritte 5a bis 5c für den zweiten Schalter an der Position RU42.

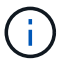

Wenn Sie den vollständig installierten Switch als Support verwenden, müssen Sie während der Installation nicht die Vorderseite des zweiten Schalters halten.

- 6. Wenn die Switches installiert sind, verbinden Sie die Jumper-Kabel mit den Switch-Netzeinkabeln.
- 7. Verbinden Sie die Stecker beider Überbrückungskabel mit den am nächsten verfügbaren PDU-Steckdosen.

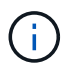

Um Redundanz zu erhalten, müssen die beiden Kabel mit verschiedenen PDUs verbunden werden.

8. Schließen Sie den Management Port an jedem 3132Q-V Switch an einen der Management Switches an (sofern bestellt), oder verbinden Sie sie direkt mit Ihrem Management-Netzwerk.

Der Management-Port ist der oben rechts gelegene Port auf der PSU-Seite des Switch. Das CAT6-Kabel für jeden Switch muss über die Passthrough-Leiste geführt werden, nachdem die Switches zur Verbindung mit den Management-Switches oder dem Management-Netzwerk installiert wurden.

### <span id="page-12-0"></span>**Prüfen Sie die Verkabelung und Konfigurationsüberlegungen**

Bevor Sie Ihren Cisco 3132Q-V-Switch konfigurieren, gehen Sie die folgenden Überlegungen durch.

#### **Unterstützung für NVIDIA CX6-, CX6-DX- und CX7-Ethernet-Ports**

Wenn Sie einen Switch-Port mit einem ONTAP-Controller über NVIDIA ConnectX-6 (CX6), ConnectX-6 DX (CX6-DX) oder ConnectX-7 (CX7) NIC-Ports verbinden, müssen Sie die Switch-Port-Geschwindigkeit fest kodieren.

```
(cs1)(config)# interface Ethernet1/19
For 100GbE speed:
(cs1)(config-if)# speed 100000
For 40GbE speed:
(cs1)(config-if)# speed 40000
(cs1)(config-if)# no negotiate auto
(cs1)(config-if)# exit
(cs1)(config)# exit
Save the changes:
(cs1)# copy running-config startup-config
```
Siehe ["Hardware Universe"](https://hwu.netapp.com/Switch/Index) Weitere Informationen zu Switch-Ports.

#### **Copyright-Informationen**

Copyright © 2024 NetApp. Alle Rechte vorbehalten. Gedruckt in den USA. Dieses urheberrechtlich geschützte Dokument darf ohne die vorherige schriftliche Genehmigung des Urheberrechtsinhabers in keiner Form und durch keine Mittel – weder grafische noch elektronische oder mechanische, einschließlich Fotokopieren, Aufnehmen oder Speichern in einem elektronischen Abrufsystem – auch nicht in Teilen, vervielfältigt werden.

Software, die von urheberrechtlich geschütztem NetApp Material abgeleitet wird, unterliegt der folgenden Lizenz und dem folgenden Haftungsausschluss:

DIE VORLIEGENDE SOFTWARE WIRD IN DER VORLIEGENDEN FORM VON NETAPP ZUR VERFÜGUNG GESTELLT, D. H. OHNE JEGLICHE EXPLIZITE ODER IMPLIZITE GEWÄHRLEISTUNG, EINSCHLIESSLICH, JEDOCH NICHT BESCHRÄNKT AUF DIE STILLSCHWEIGENDE GEWÄHRLEISTUNG DER MARKTGÄNGIGKEIT UND EIGNUNG FÜR EINEN BESTIMMTEN ZWECK, DIE HIERMIT AUSGESCHLOSSEN WERDEN. NETAPP ÜBERNIMMT KEINERLEI HAFTUNG FÜR DIREKTE, INDIREKTE, ZUFÄLLIGE, BESONDERE, BEISPIELHAFTE SCHÄDEN ODER FOLGESCHÄDEN (EINSCHLIESSLICH, JEDOCH NICHT BESCHRÄNKT AUF DIE BESCHAFFUNG VON ERSATZWAREN ODER -DIENSTLEISTUNGEN, NUTZUNGS-, DATEN- ODER GEWINNVERLUSTE ODER UNTERBRECHUNG DES GESCHÄFTSBETRIEBS), UNABHÄNGIG DAVON, WIE SIE VERURSACHT WURDEN UND AUF WELCHER HAFTUNGSTHEORIE SIE BERUHEN, OB AUS VERTRAGLICH FESTGELEGTER HAFTUNG, VERSCHULDENSUNABHÄNGIGER HAFTUNG ODER DELIKTSHAFTUNG (EINSCHLIESSLICH FAHRLÄSSIGKEIT ODER AUF ANDEREM WEGE), DIE IN IRGENDEINER WEISE AUS DER NUTZUNG DIESER SOFTWARE RESULTIEREN, SELBST WENN AUF DIE MÖGLICHKEIT DERARTIGER SCHÄDEN HINGEWIESEN WURDE.

NetApp behält sich das Recht vor, die hierin beschriebenen Produkte jederzeit und ohne Vorankündigung zu ändern. NetApp übernimmt keine Verantwortung oder Haftung, die sich aus der Verwendung der hier beschriebenen Produkte ergibt, es sei denn, NetApp hat dem ausdrücklich in schriftlicher Form zugestimmt. Die Verwendung oder der Erwerb dieses Produkts stellt keine Lizenzierung im Rahmen eines Patentrechts, Markenrechts oder eines anderen Rechts an geistigem Eigentum von NetApp dar.

Das in diesem Dokument beschriebene Produkt kann durch ein oder mehrere US-amerikanische Patente, ausländische Patente oder anhängige Patentanmeldungen geschützt sein.

ERLÄUTERUNG ZU "RESTRICTED RIGHTS": Nutzung, Vervielfältigung oder Offenlegung durch die US-Regierung unterliegt den Einschränkungen gemäß Unterabschnitt (b)(3) der Klausel "Rights in Technical Data – Noncommercial Items" in DFARS 252.227-7013 (Februar 2014) und FAR 52.227-19 (Dezember 2007).

Die hierin enthaltenen Daten beziehen sich auf ein kommerzielles Produkt und/oder einen kommerziellen Service (wie in FAR 2.101 definiert) und sind Eigentum von NetApp, Inc. Alle technischen Daten und die Computersoftware von NetApp, die unter diesem Vertrag bereitgestellt werden, sind gewerblicher Natur und wurden ausschließlich unter Verwendung privater Mittel entwickelt. Die US-Regierung besitzt eine nicht ausschließliche, nicht übertragbare, nicht unterlizenzierbare, weltweite, limitierte unwiderrufliche Lizenz zur Nutzung der Daten nur in Verbindung mit und zur Unterstützung des Vertrags der US-Regierung, unter dem die Daten bereitgestellt wurden. Sofern in den vorliegenden Bedingungen nicht anders angegeben, dürfen die Daten ohne vorherige schriftliche Genehmigung von NetApp, Inc. nicht verwendet, offengelegt, vervielfältigt, geändert, aufgeführt oder angezeigt werden. Die Lizenzrechte der US-Regierung für das US-Verteidigungsministerium sind auf die in DFARS-Klausel 252.227-7015(b) (Februar 2014) genannten Rechte beschränkt.

#### **Markeninformationen**

NETAPP, das NETAPP Logo und die unter [http://www.netapp.com/TM](http://www.netapp.com/TM\) aufgeführten Marken sind Marken von NetApp, Inc. Andere Firmen und Produktnamen können Marken der jeweiligen Eigentümer sein.